## 建筑信息模型技术员大赛网站报名步骤

报名网址:此网址是为发技能等级证书使用,所以大家务必要申报!!! [https://zynl.rlsbt.zj.gov.cn/002/client/table17Page3.jsp?column1=8a129](https://zynl.rlsbt.zj.gov.cn/002/client/table17Page3.jsp?column1=8a12908187b816430187bb17686b5cac) 08187b816430187bb17686b5cac

1. 第一次登录请完善基本信息。请用浙江省政务网个人账号 登录。

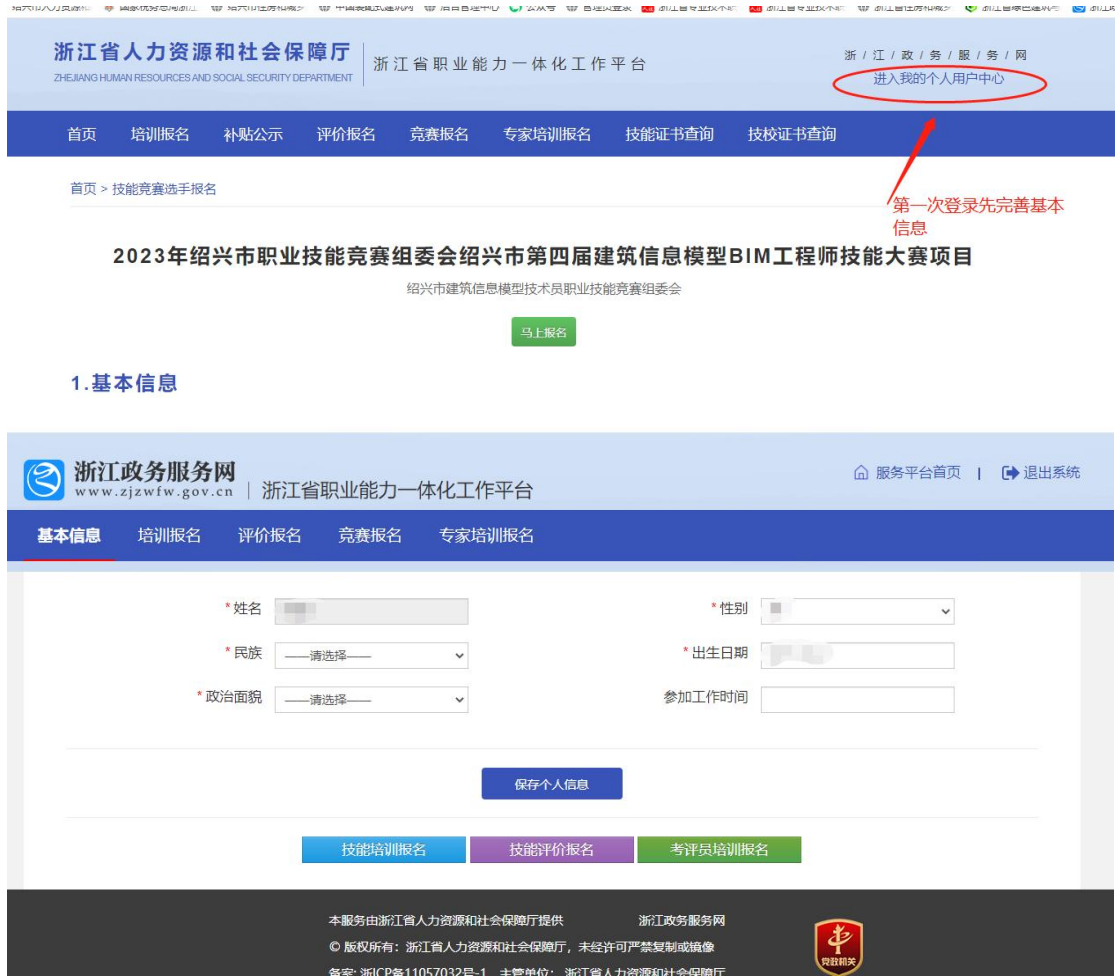

## 2. 退回到第一次登录的页面,点击"马上申报"

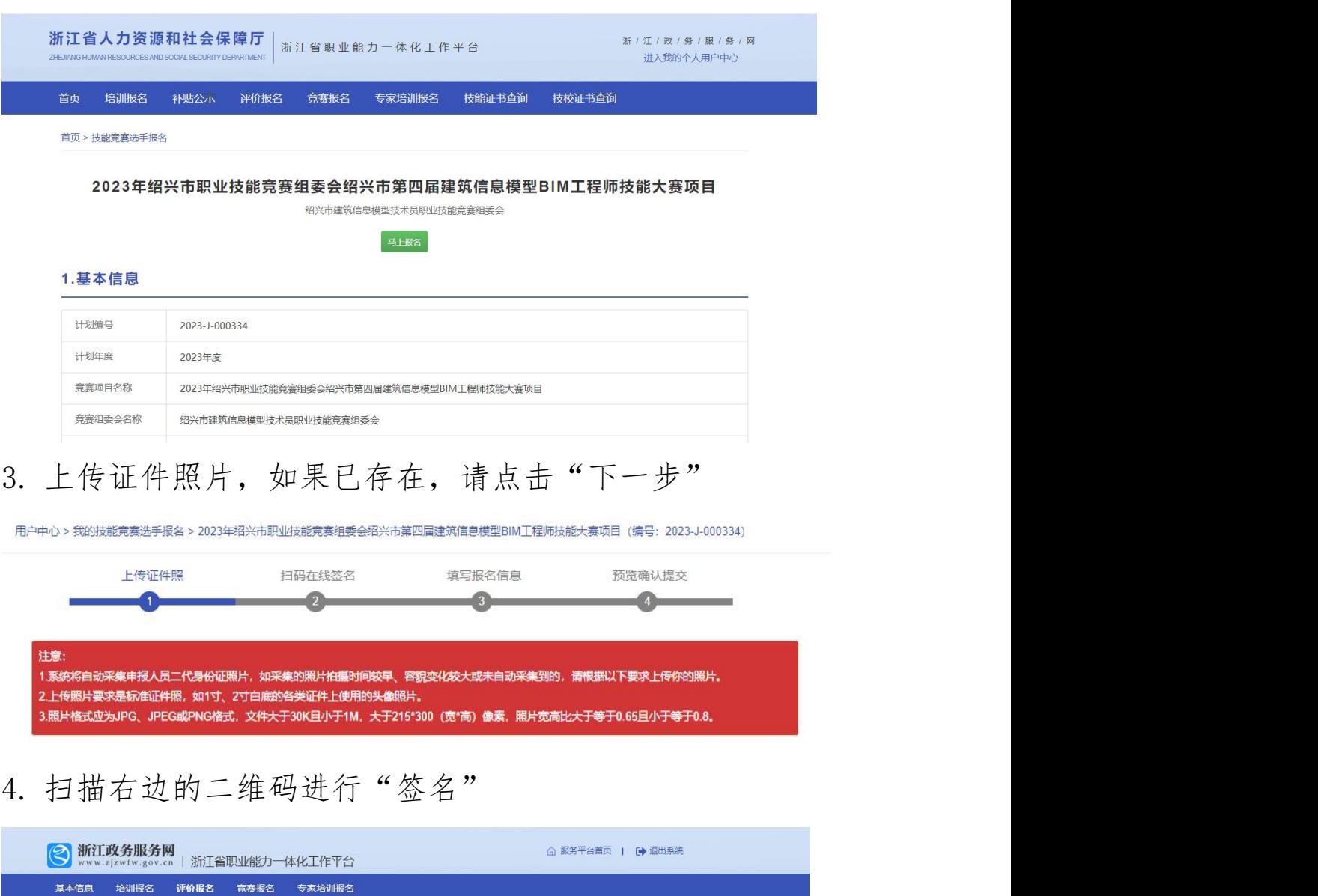

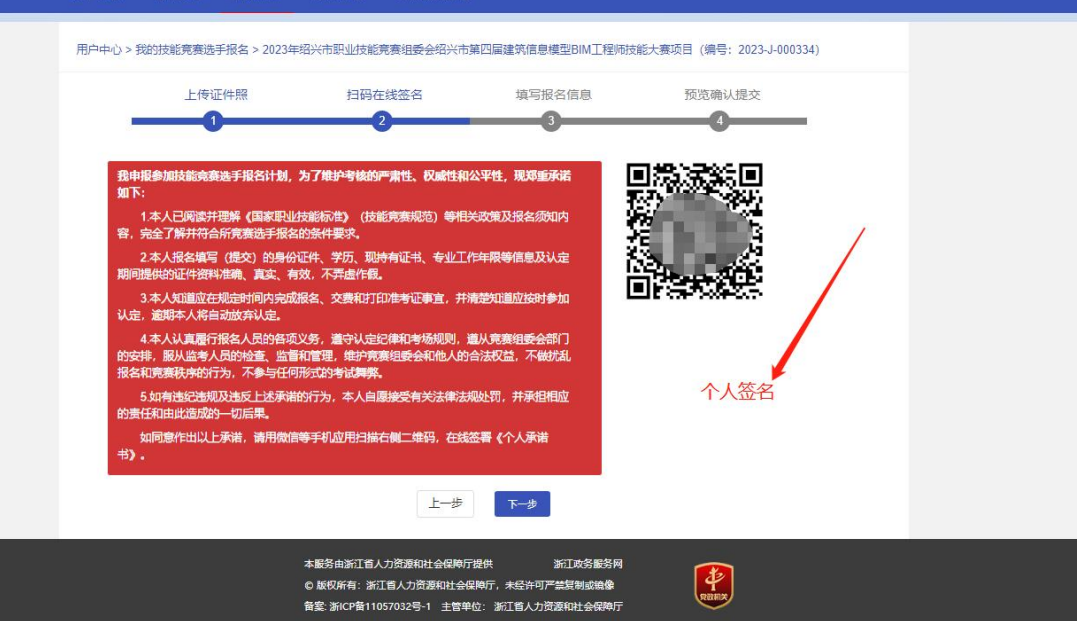

5. "签名完毕"后点击下一步,进行"填写报名信息","技 能证书、专业技术职称证书"根据自己可选择填写。

## 注意:选手类别请选择"企业职工"

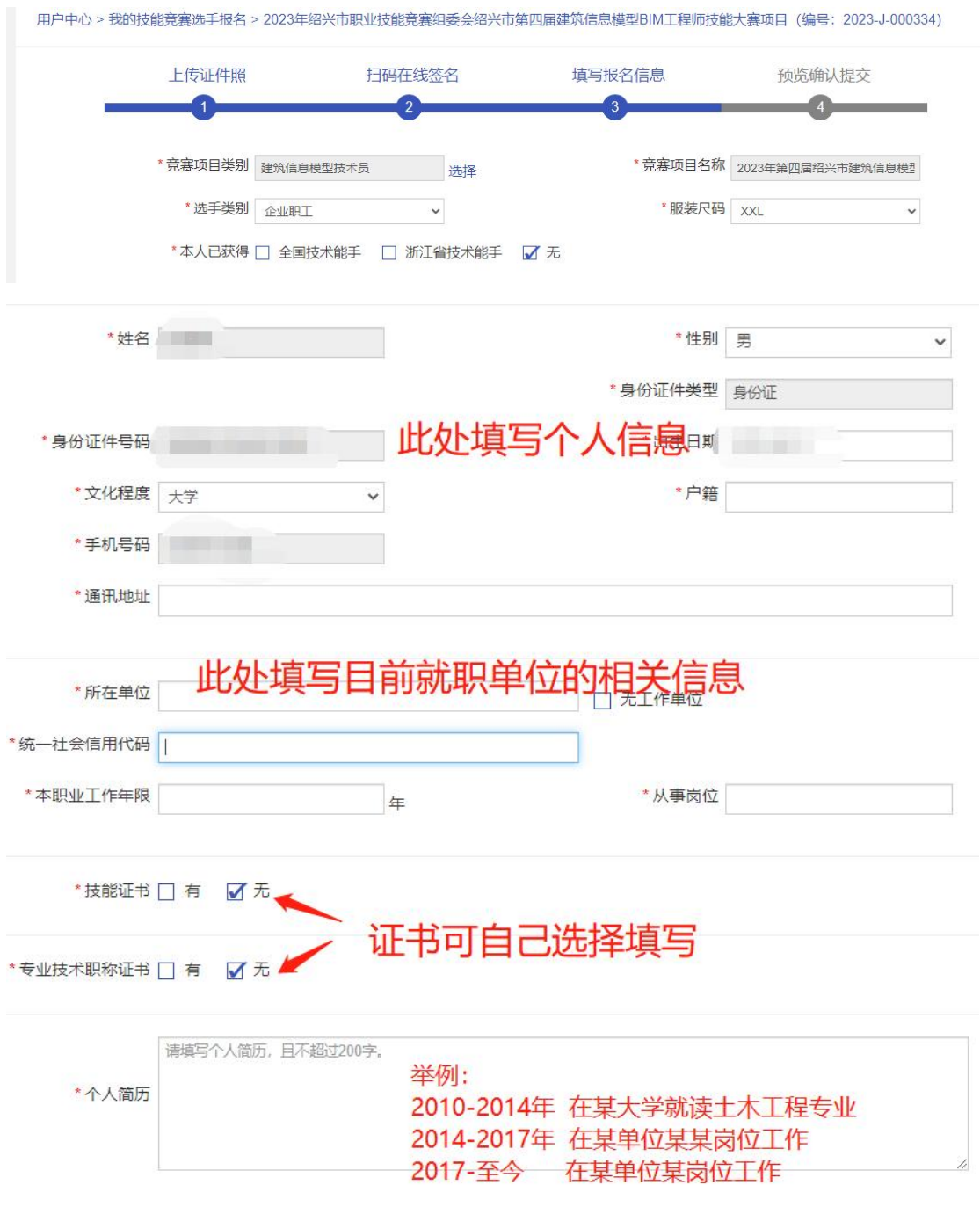

6. 信息填写完毕后,然后点击下列 1"生成选手报名表" 并下载,然后点击 2 上传选手报名表。完成后点击下一步

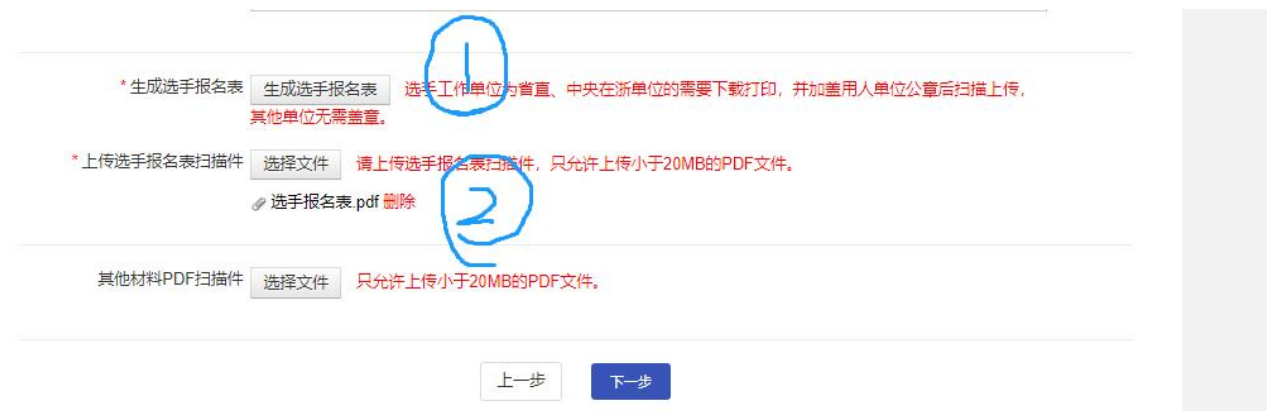

## 7.接下进入预览确认提交页面,对所填信息确认无误后点 "提交",点提交后整个报名结束,等待组委会审核。

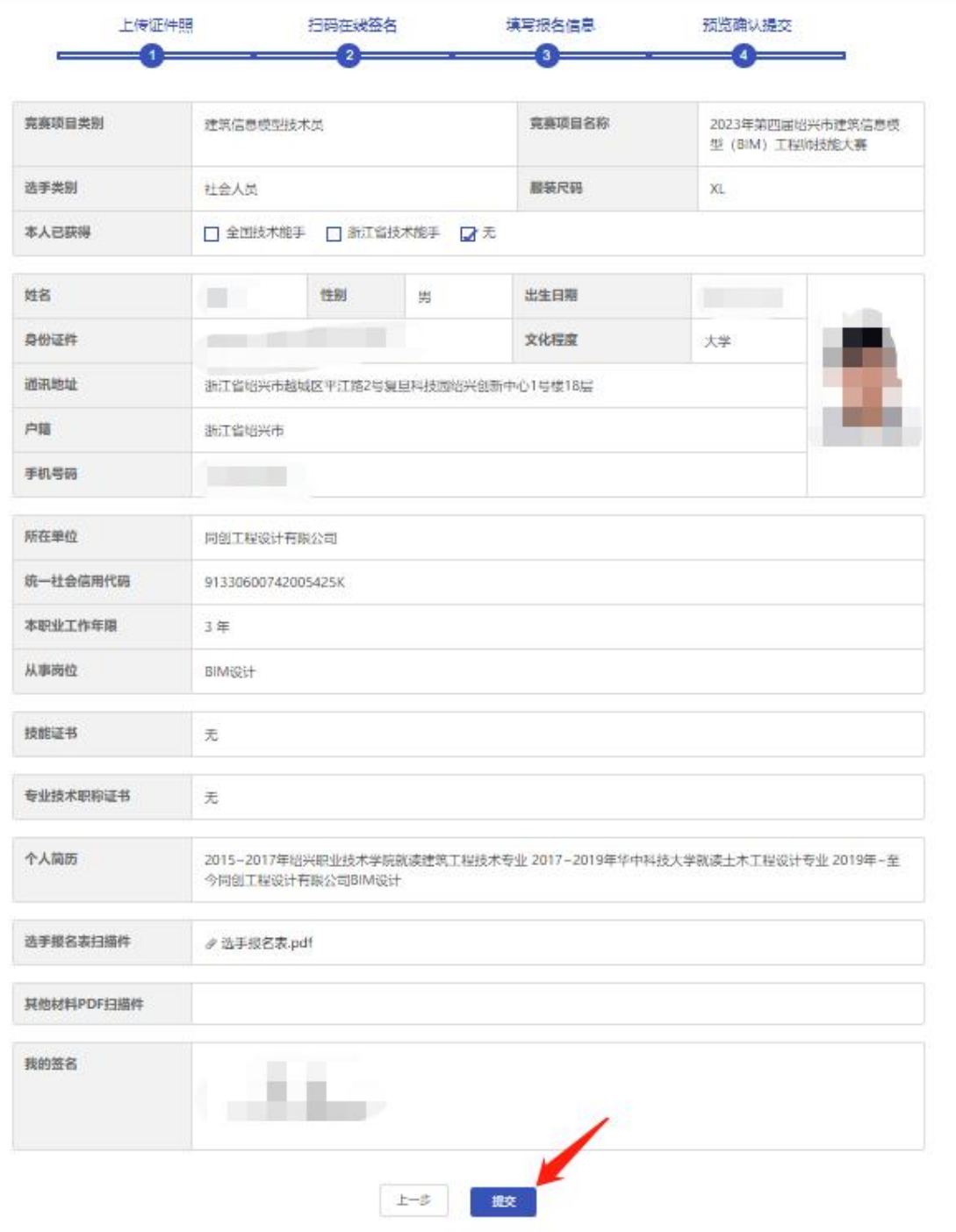